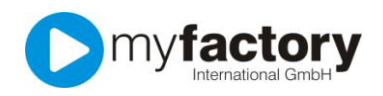

# Tutorial: Wie nutze ich die Bestellvorschläge?

Sie haben die Möglichkeit in der Version **GO! large** automatisierte Bestellvorschläge aufzurufen. Anhand der beim Artikel hinterlegten Dispositionsmethode, der Wiederbeschaffungszeiten und Meldebestände sowie der aktuellen Dispositionseinträge aus Einkauf und Verkauf, erhalten Sie die Bestellvorschläge aufgelistet.

# Inhalt

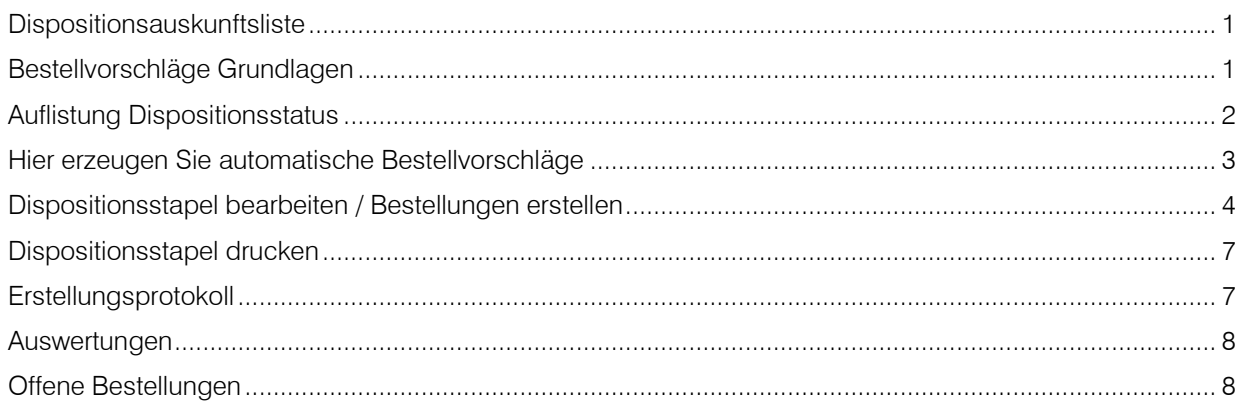

Schauen wir uns vorab einige Informationslisten an:

# <span id="page-0-0"></span>Dispositionsauskunftsliste

Über die Dispositionsauskunftsliste erhalten Sie eine Übersicht über alle Bewegungen der einzelnen Artikel mit den Datumsangaben, der Bewegungsart - Verkauf, Einkauf, der Menge und dem aktuellen Bestand. Durch Markieren der Checkbox Details werden zusätzlich zu jeder Position noch die betreffende Belegnummer, die Kunden-/Lieferantennummer sowie die Kurzbezeichnung des Kunden / Lieferanten angezeigt. Zur Einschränkung der Auswertung haben Sie die Möglichkeit einen Artikelbereich sowie eine Artikelgruppe anzugeben.

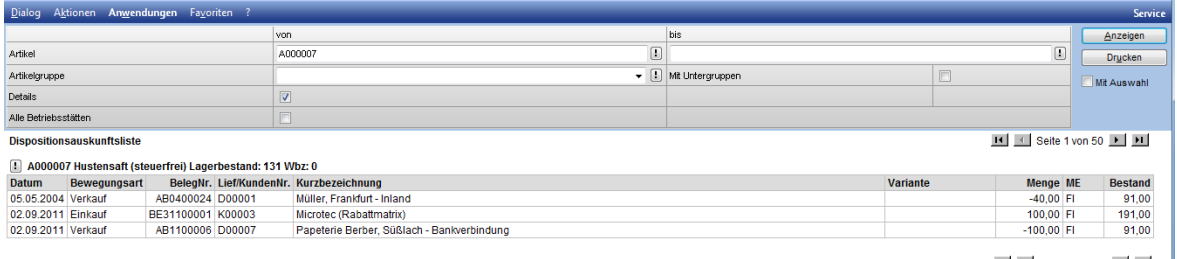

H C Seite 1 von 50 | H | H |

# <span id="page-0-1"></span>Bestellvorschläge Grundlagen

Ob Vorschläge erzeugt werden ist u.a. abhängig von der bei einem Artikel gewählten Dispositionsmethode. In diesem Beispiel hat der Artikel einen Meldebestand von 4 St. und eine Dispositionszeit von 10 Tagen

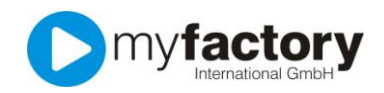

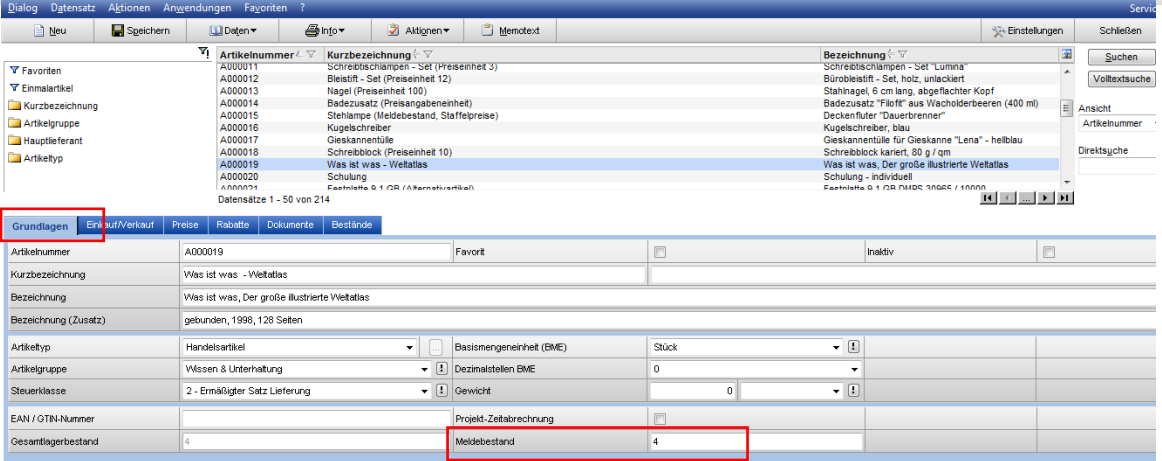

# Meldebestand und Disposition

Ab einem Bestand im Lager von 4 Stück wird der Bestellvorschlag ausgelöst. Es wird der Bestand herangezogen der nach Verarbeiten eines Lieferscheins im Lager verbleibt.

Melde + Auftragsbestand im Reiter "Einkauf/Verkauf" Zusätzlich zum tatsächlichen Lagerbestand wird der Bestand berücksichtigt, der durch Auftragsbestätigungen ermittelt wird. Verarbeitete Auftragsbestätigungen reservieren sozusagen die entsprechende Stückzahl im Lager und markieren sie als "nicht verfügbar".

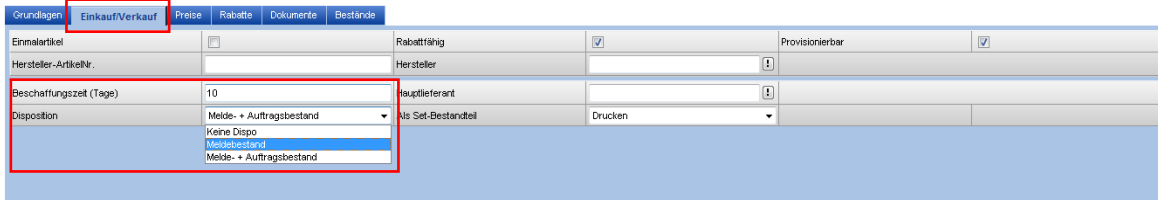

#### Die Beschaffungszeit

berücksichtigt die Laufzeit des Warenversands und bestimmt den Start des Bestellvorschlages.

#### <span id="page-1-0"></span>Auflistung Dispositionsstatus

Rufen Sie im Artikelstamm über "Info" den Dispositionsstatus auf.

Dieser Aufruf ist auch an anderen Stellen, z.B. im Beleg über das ! neben der Artikelnummer erreichbar.

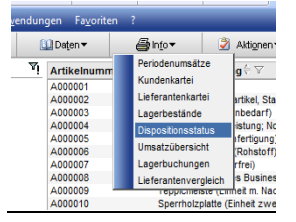

Hier sehen Sie die offene Disposition eines Artikels. Es sind 40 St. und 100 St. als Auftragsbestätigung angelegt. Der neue Dispositionsbestand ist -9 St. Demnach sollte ein Bestellvorschlag von mind. 9 St. dieses Artikels erfolgen.

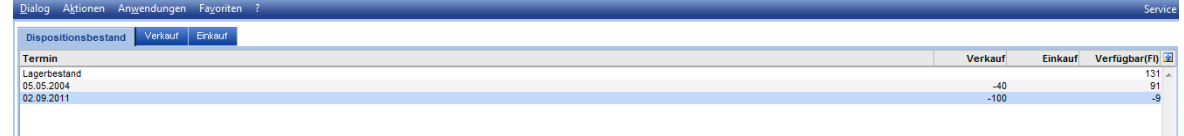

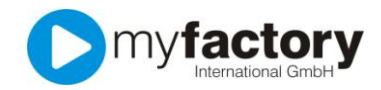

#### <span id="page-2-0"></span>Hier erzeugen Sie automatische Bestellvorschläge

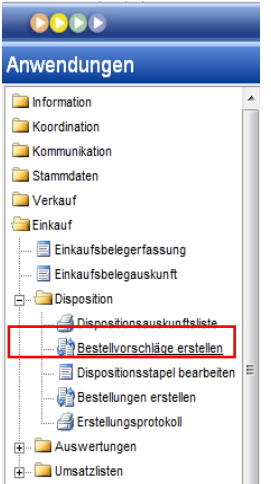

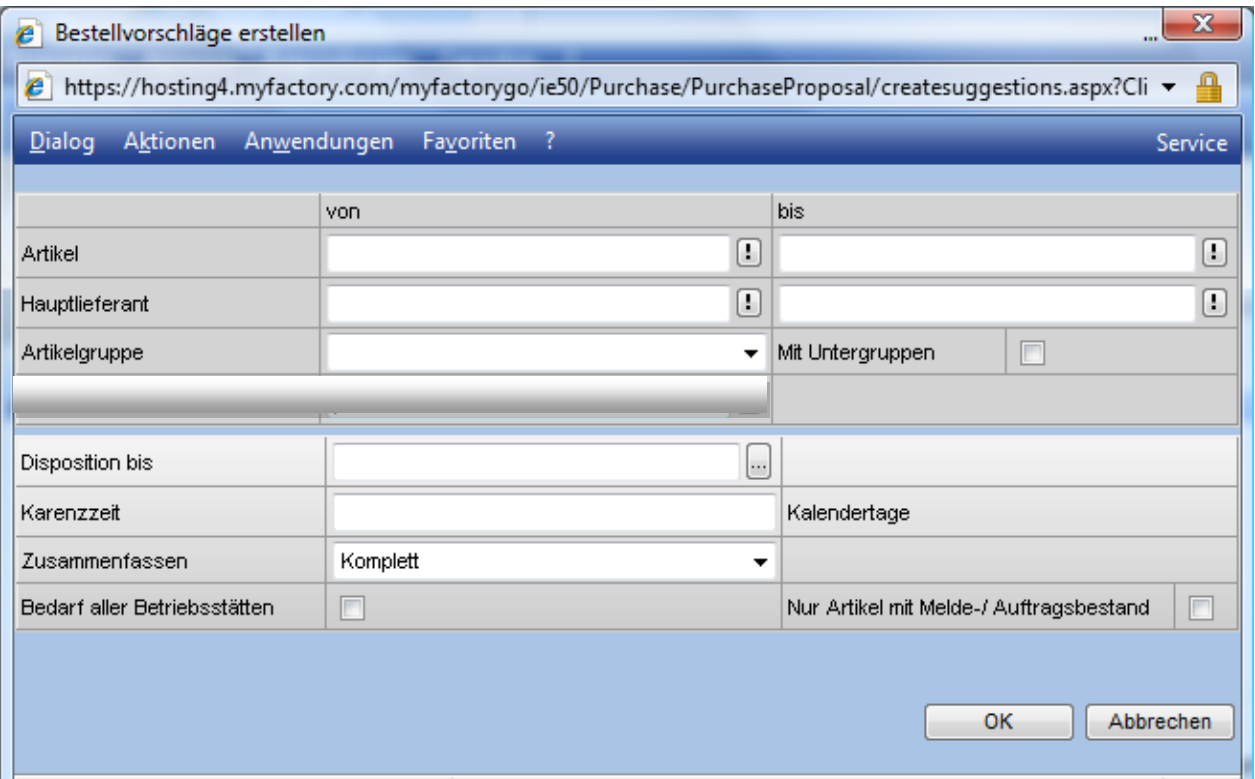

# Artikel

Geben Sie hier keinen besonderen Artikel ein, dann werden alle Artikel überprüft.

#### Disposition bis

Geben Sie bitte ein Datum ein, bis zu dem Sie disponieren möchten.

#### Karenzzeit

Sie haben die Möglichkeit eine Karenzzeit (in Kalendertagen) anzugeben. Diese Zeit bestimmt, dass Artikel bereits vor dem eigentlichen Bedarf bestellt werden. Benötigen Sie z.B. am 10. Juni die Artikel, so können Sie mit einer Karenzzeit von fünf Tagen dafür sorgen, dass die Lieferung auf den 05.Juni terminiert wird.

#### Zusammenfassen

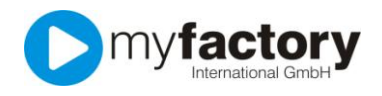

Sind durch Aufträge mehrere gleiche Artikel zu unterschiedlichen Zeitpunkten zu bestellen, können Sie bestimmen, ob für jeden Termin eine separate Bestellung (einzeln) durchgeführt werden soll, ob maximal eine Bestellung pro Woche gewünscht ist oder ob alle Artikel in einer einzigen Bestellung geordert werden sollen.

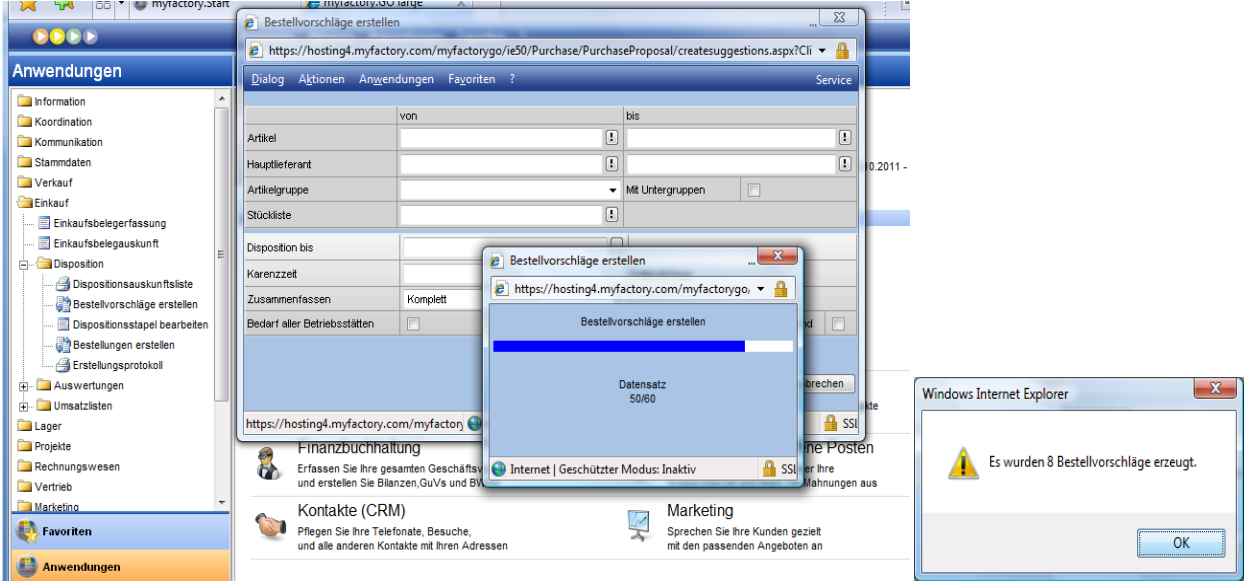

<span id="page-3-0"></span>Nun erhalten Sie den Dispositionsstapel zur weiteren Bearbeitung

# Dispositionsstapel bearbeiten / Bestellungen erstellen

Dieses Programm bietet Ihnen eine Übersicht über alle Positionen innerhalb eines Dispositionsstapels. Wurde das Programm direkt von dem Programm "Bestellvorschläge erstellen" aufgerufen, so wird automatisch der dort erstellte Stapel angezeigt. Ansonsten haben Sie die Möglichkeit über die Schaltfläche! einen Stapel auszuwählen.

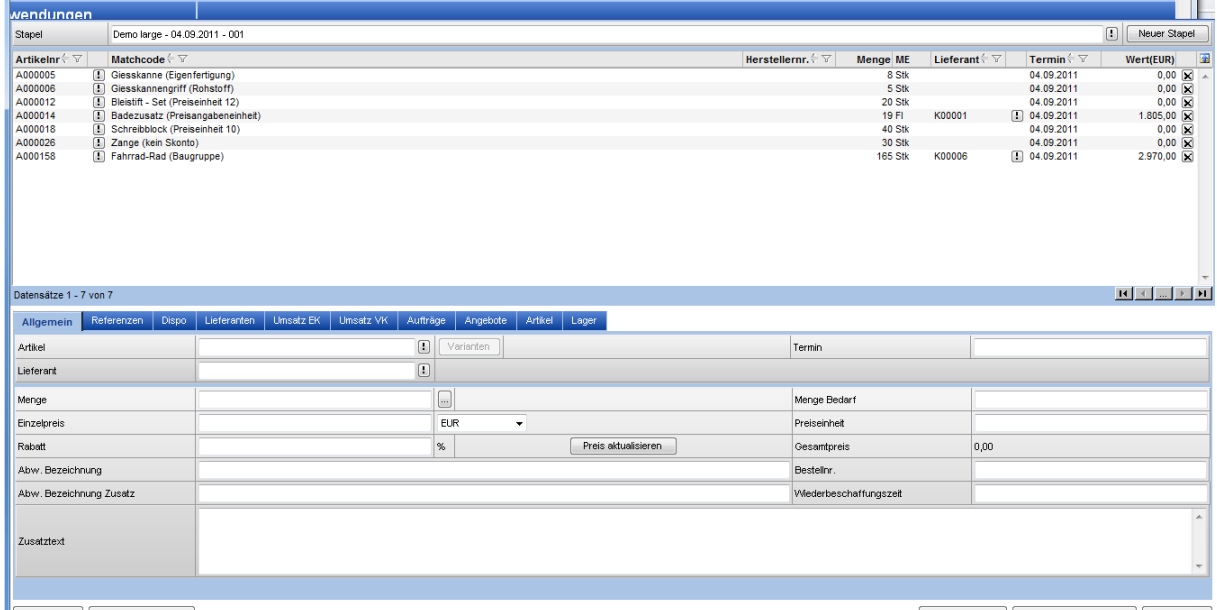

Neu Lieferantenvergleich

Stapel löschen Bestellungen erstellen Schließen

Direkt unter dem Namen des Stapels, den Sie bearbeiten, wird eine Liste aller Bestellpositionen angezeigt, die der Generierungslauf zusammengestellt hat. Sie haben nun die Möglichkeit den Dispositionsstapel in Bestellungen zu wandeln.

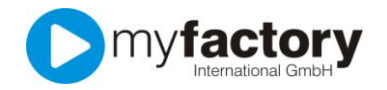

# Löschen einzelner Bestellpositionen

Sie haben die Möglichkeit einzelne Bestellpositionen zu löschen, indem Sie auf das Löschsymbol hinter der betreffenden Zeile klicken.

#### Ändern einzelner Bestellpositionen

Zum Ändern einer Bestellposition markieren Sie bitte zunächst die betreffende Zeile. Die betreffenden Daten werden dann sofort in dem unteren Teil des Fensters in den entsprechenden Feldern angezeigt, und können dort von Ihnen geändert bzw. ergänzt werden.

#### Preis aktualisieren

Mit dieser Option können Sie die Preise pro Position aktualisieren lassen. Hierbei werden die aktuellen Lieferantenpreise aus den Stammdaten herangezogen. Dies kann dann der Fall sein, wenn sich in dem Zeitraum der zwischen Bestellvorschlagsgenerierung und der eigentlichen Bestellungen der Preis vom Lieferanten geändert hat.

Durch Anklicken der Schaltfläche "Artikel hinzufügen" haben Sie die Möglichkeit, zusätzliche Bestellpositionen in dem Stapel anzulegen. Dazu werden die Felder im unteren Teil des Bildschirms gelöscht, und Sie können die notwendigen Daten erfassen:

#### Artikel

Durch Anklicken der Schaltfläche haben Sie die Möglichkeit, den Artikel zu suchen.

#### Termin

Der Termin, zu dem Sie die Lieferung wünschen.

#### Lieferant

Nummer des Lieferanten, von dem Sie den Artikel beziehen möchten. Klicken Sie auf die Schaltfläche , um einen Lieferanten zu suchen. Unter "Optionen / Lieferantenvergleich" haben Sie die Möglichkeit, die Preise einzelner Lieferanten zu vergleichen. Zu diesem Zweck sollten die Lieferanten beim Artikel hinterlegt sein.

#### **Menge**

Die entsprechende Bestellmenge.

#### Menge Bedarf

Die vom Programm "Bestellvorschläge erstellen" ermittelte Bedarfsmenge.

#### Einzelpreis mit Währungsangabe

Der Einzelpreis des Artikels zum ausgewählten Lieferanten. Wenn Sie unter <Stammdaten >Lieferanten>DATEN >Artikeldaten die entsprechenden artikelabhängigen Preise hinterlegt haben, so wird der Einzelpreis automatisch ausgegeben.

#### Preiseinheit

Gibt die Anzahl der zu verkaufenden Einheiten für den entsprechenden Betrag an. Kaufen Sie z.B. zwei T-Shirts im Set ein, so tragen Sie bitte eine "2" ein.

#### Rabatt

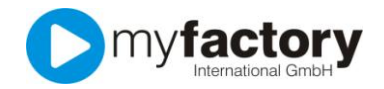

Der von dem Lieferanten gewährte Rabatt. Die Rabattdaten können in den Lieferantenstammdaten artikelabhängig hinterlegt werden. Von dort werden sie dann automatisch in dieses Eingabefeld übernommen.

# **Gesamtpreis**

Aus den eben genannten Daten wird automatisch der Gesamtpreis ermittelt und ausgegeben.

# Bestellnummer

Die Bestellnummer des Artikels bei dem oben eingetragenen Lieferanten. Bezeichnung / Bezeichnungszusatz wie beim Lieferanten unter "Daten" "Artikeldaten" hinterlegt.

Die lieferantenabhängige Bezeichnung sowie ein Bezeichnungszusatz des angegebenen Artikels.

#### Wiederbeschaffungszeit

Entspricht der unter "Stammdaten" >Artikel angegebenen Beschaffungszeit in Tagen.

# **Zusatztext**

Ein beliebiger Zusatztext. Um die geänderten Daten zu übernehmen, klicken Sie bitte auf die Schaltfläche "Speichern".

# Lieferantenvergleich

Unter "Optionen >Lieferantenvergleich" haben Sie die Möglichkeit, die Angebote der einzelnen Lieferanten bezüglich eines Artikels zu vergleichen. Hierfür markieren Sie bitte zunächst die Position in der Bestellliste. Anschließend klicken Sie bitte auf die Schaltfläche "Optionen" und wählen dort den Menüpunkt

# Lieferantenvergleich.

Sie erhalten jetzt eine Liste aller Lieferanten, die diesen Artikel liefern. Dazu werden für jeden Lieferanten die Lieferbedingungen sowie der Preis angegeben. Der billigste Lieferant erscheint in Fettschrift. Durch Anklicken der Schaltfläche "Übernehmen" werden die gespeicherten Daten in die Bestell-Liste übernommen. Wollen Sie bei einem anderen Lieferanten bestellen, so markieren Sie bitte die betreffende Zeile und klicken dann auf "Übernehmen". Um diese Daten dann auch in dem Stapel zu übernehmen, klicken Sie bitte anschließend auf die Schaltfläche "Speichern".

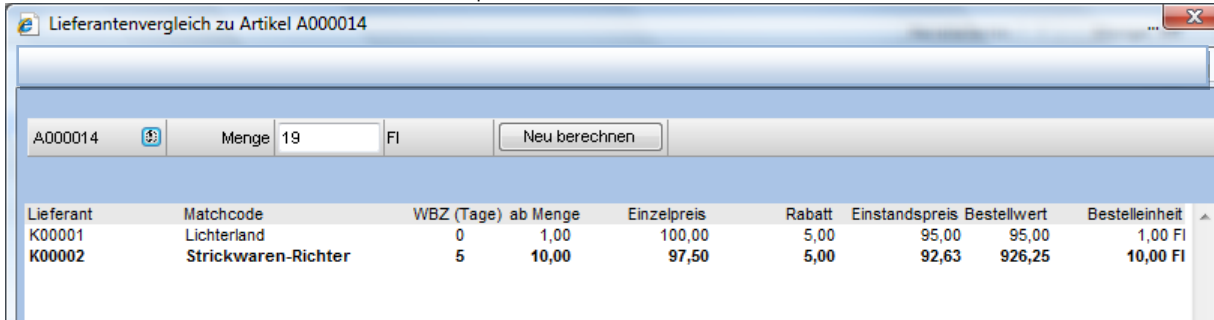

#### Positionsreferenzen

Unter dem Reiter Referenzen können Sie sich zu dem markierten Artikel die Positionsreferenzen anzeigen lassen. Sie erkennen bei Bestellvorschlägen, die aus Auftragspositionen resultieren, welche Kundenaufträge zur Disposition geführt haben.

Die weiteren Reiter sind ebenso mit Informationen zu diesem Artikel versehen.

Dispo | Lieferanten | Umsatz EK | Umsatz VK | Aufträge | Angebote | Artikel

Über die Schaltfläche "Bestellungen erstellen" werden nun die Bestellbelege generiert.

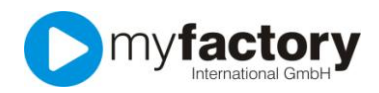

Hinweis: Bei Schließung des Stapels ohne vorheriges "Löschen" bzw. "Bestellungen erstellen", bleibt der Stapel im Bearbeitungsstatus. Wollen Sie im Moment keine Bestellung erstellen, beenden Sie dieses Programm durch "Löschen" und "Schließen". Die Vorschläge werden Ihnen später wieder ausgegeben. Wenn Sie nur "Schließen", stellen Sie bitte vorher sicher, dass alle von Ihnen durchgeführten Änderungen durch "Speichern" in den Stapel übernommen wurden!

# <span id="page-6-0"></span>Dispositionsstapel drucken

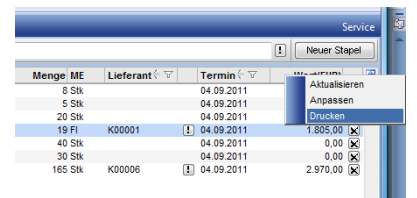

Mit dieser Auswahl können Sie die Daten des Stapels ausgeben.

# <span id="page-6-1"></span>**Erstellungsprotokoll**

In diesem Protokoll erhalten Sie einen Überblick, welche Bestellungen für die einzelnen Lieferanten generiert wurden. Dabei werden für jede Bestellung das Datum, die Belegnummer, die Lieferantennummer, der Matchcode des Lieferanten, der Bruttobetrag sowie der Wert angegeben.

Durch markieren der Checkbox "mit Positionen" werden darüber hinaus alle einzelnen Bestellpositionen aufgelistet mit Artikelnummer, Matchcode, Termin, Bestellmenge, Einzelpreis und Wert.

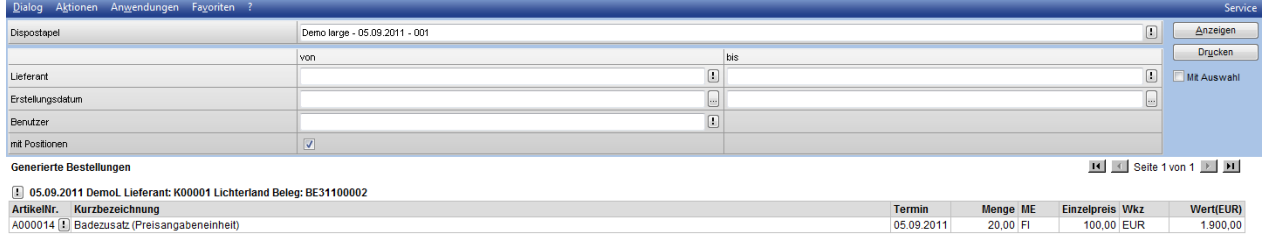

Über das ! und "Bearbeiten" gelangen Sie zum Bestellbeleg, den Sie hier ausdrucken, bzw. per Mail versenden können.

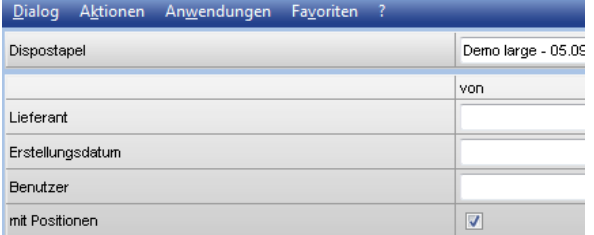

1. 05.09.2011 Demol Lieferant: K00001 Lichterland Beleg: BE31100002

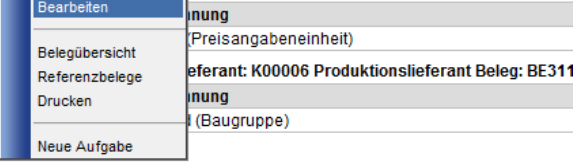

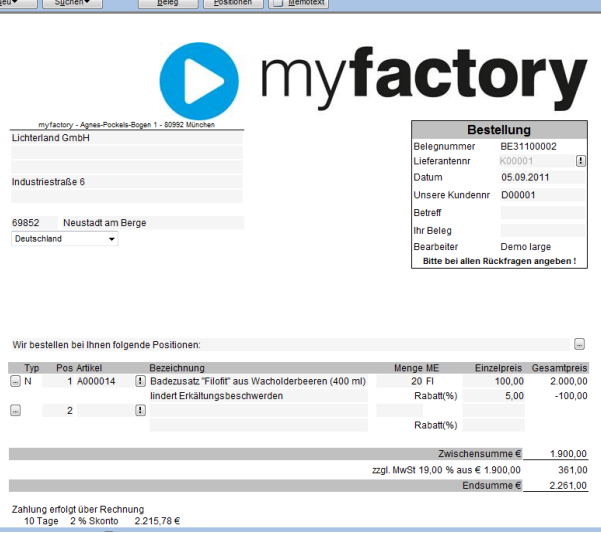

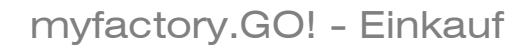

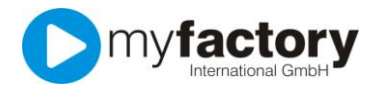

# <span id="page-7-0"></span>Auswertungen

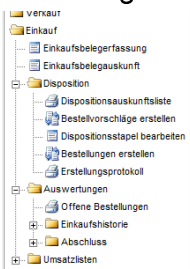

In diesem Bereich stehen Ihnen umfangreiche Auswertungsmöglichkeiten zur Verfügung.

# <span id="page-7-1"></span>**Offene Bestellungen**

Mit dieser Auswertung haben Sie die Möglichkeit, sich alle offenen Bestellungen ausgeben zu lassen. Wahlweise können Sie zusätzlich zu jeder Position die Mengeneinheit, die bestellte Menge, den Einzelpreis sowie den gewährten Rabatt ausgeben lassen.

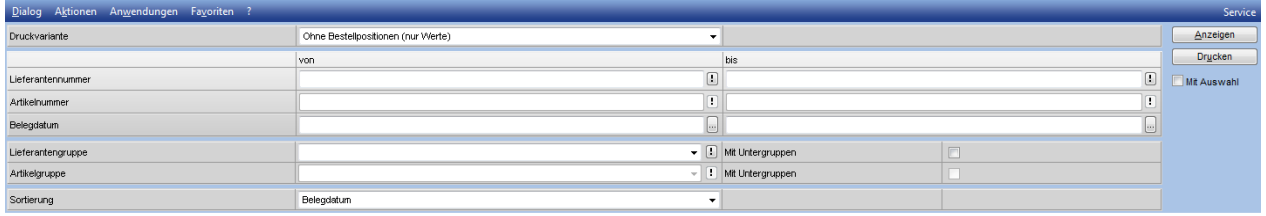

Geben Sie die gewünschten Einschränkungen ein. Ohne Einschränkungen werden Ihnen alle Belege angezeigt.

Die Sortierung erfolgt wahlweise über Belegdatum, Belegnummer, Lieferantennummer oder dem Matchcode des Lieferanten.

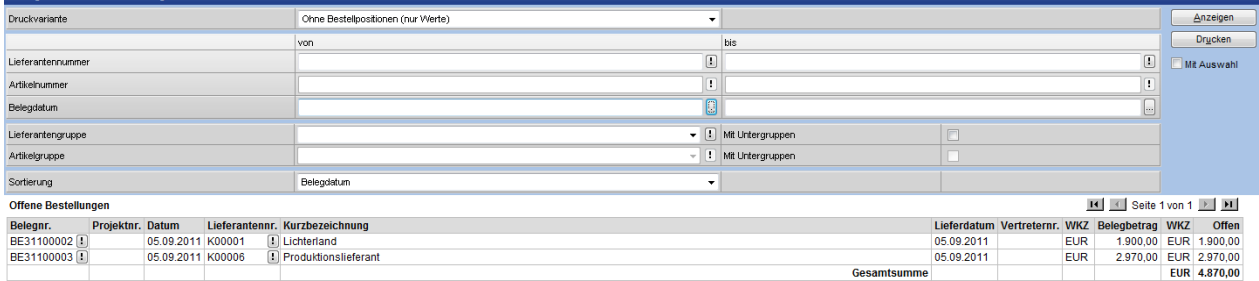

 $H \times$  Seite 1 von 1  $\overline{\text{H}}$  |  $H$